# **Registrierung als Redakteur/-in für das Mitteilungsblatt der Verbandsgemeinde Dierdorf**

Sie benötigen grundsätzlich nur einen aktuellen Browser – vorzugsweise Mozilla Firefox ab Version 52.

Andere Browser können zwar funktionieren, werden aber vom Verlag nicht speziell unterstützt. Sollten Sie beim Registrieren Probleme in der Darstellung oder bei einzelnen Punkten im hier gezeigten Ablauf feststellen, installieren Sie bitte den Mozilla Firefox.

**Die Registrierung ist nur einmal erforderlich und zeitlich unbegrenzt gültig!**

# Inhaltsverzeichnis

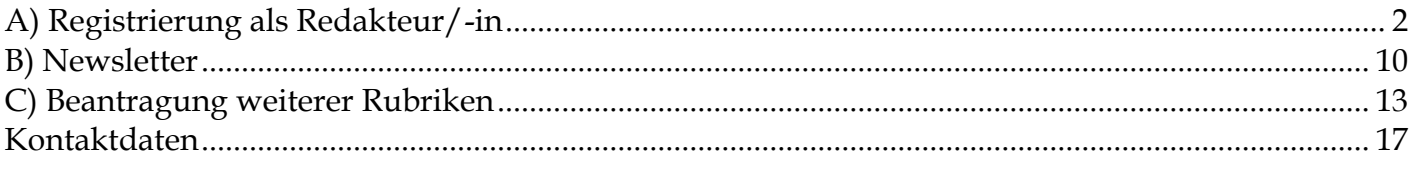

# <span id="page-1-0"></span>**A) Registrierung als Redakteur/-in**

# **1.) Aufruf der Homepage des Linus-Wittich-Verlages**

Öffnen Sie Ihren Browser und gehen Sie auf: **[cmsweb.wittich.de](https://cmsweb.wittich.de/)**

### **2.) Erstellung eines Benutzerkontos**

Es erscheint folgende Seite

Klicken Sie auf **"Noch keine Zugangsdaten? Dann registrieren Sie sich bitte hier"**

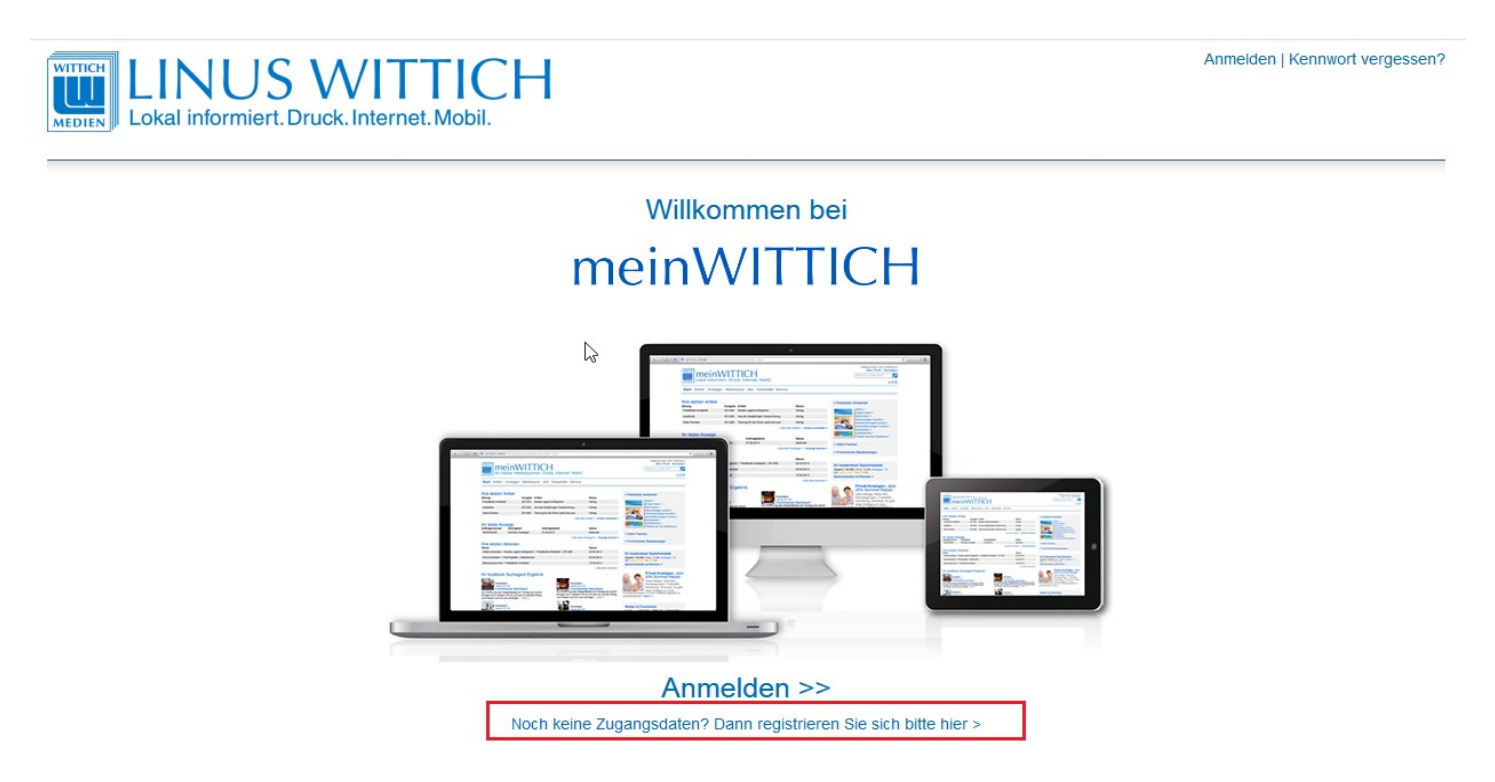

Im folgenden Fenster geben Sie Ihre E-Mail-Adresse an (diese benutzen Sie dann künftig als Benutzernamen), wählen ein Passwort aus (Wir empfehlen die Verwendung von mindesten 8 Zeichen, inklusive mind. 1 Ziffer) und geben dann Ihre persönlichen Daten ein.

Es müssen alle Felder mit **\*** ausgefüllt werden.

Im Feld "Firma, Gemeinde, Institution" geben Sie bitten den Namen Ihres Vereines / Ihrer Kirche etc. ein.

Bitte verwenden Sie nicht die üblichen Abkürzungen.

**Eine Weitergabe Ihrer Daten an Dritte o.ä. erfolgt nicht!**

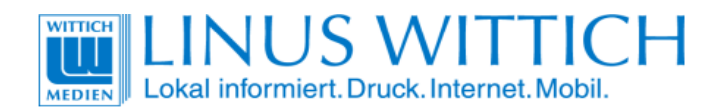

meinWITTICH

Ĺ

 $\overline{\phantom{a}}$ 

# **Neu-Registrierung**

Damit Sie alle Vorteile von meinWITTICH nutzen können, füllen Sie bitte noch dieses Formular aus.

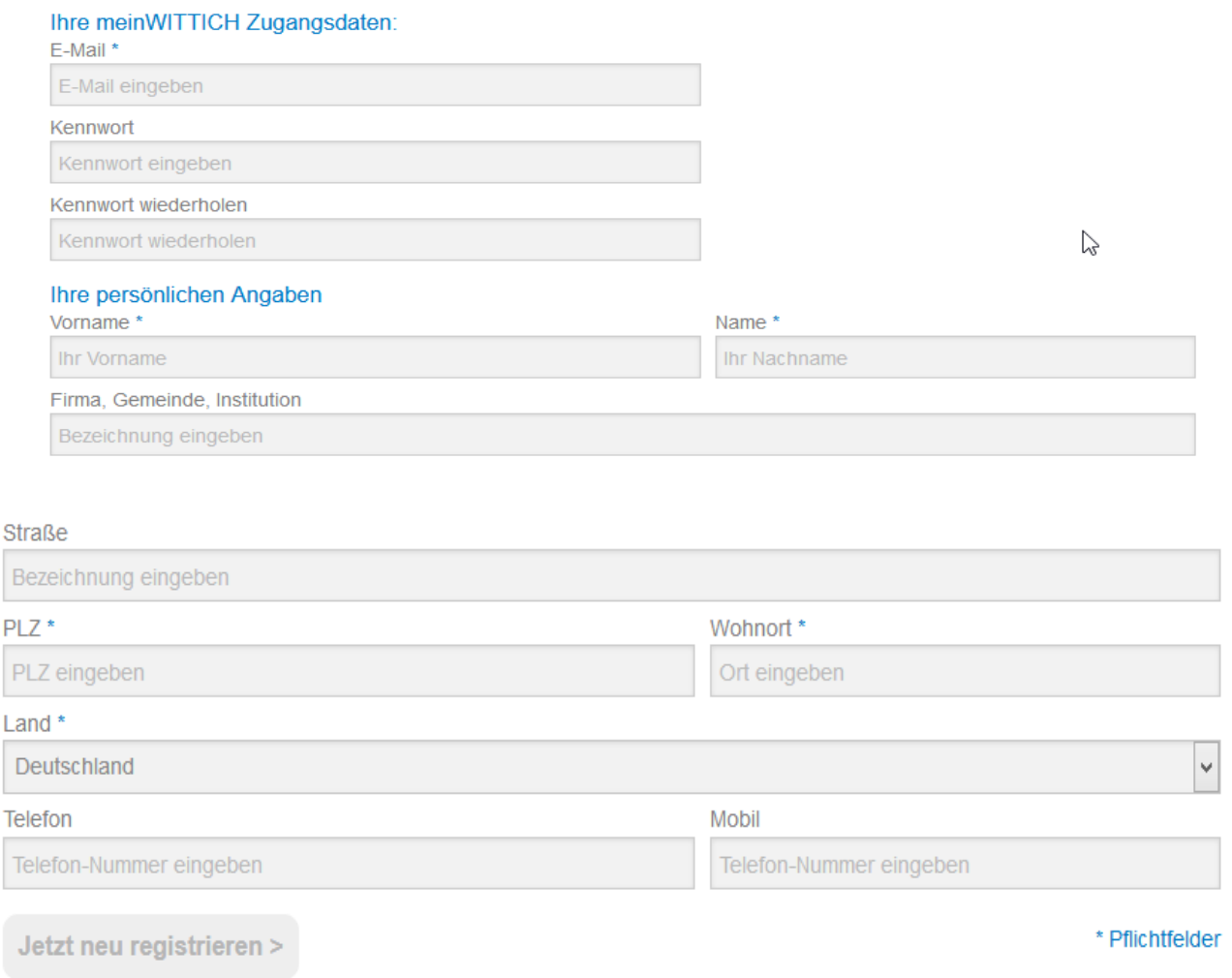

Hier finden Sie unsere Datenschutzerklärung >

Sollte das Feld "Jetzt registrieren" nicht blau aufleuchten, klicken Sie bitte in das Feld "Mobil" und betätigen Sie dann die Tabulator-Taste Ihrer Tastatur.

Nun sollte "Jetzt registrieren" blau aufleuchten und kann angeklickt werden.

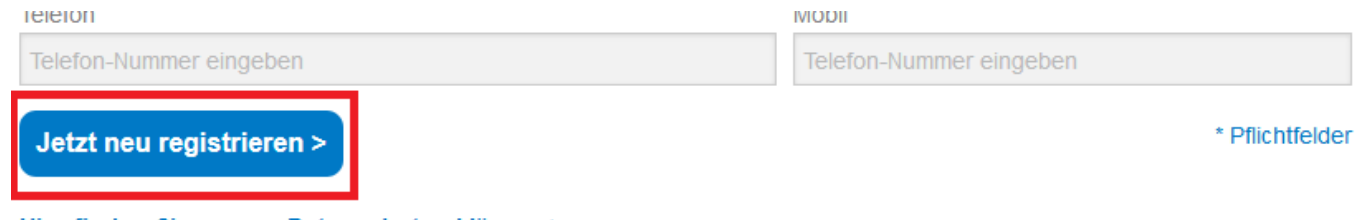

Hier finden Sie unsere Datenschutzerklärung >

meinWITTICH

# Vielen Dank für Ihre Registrierung bei meinWITTICH.

Sie erhalten in Kürze eine Bestätigung über die erfolgte Registrierung per E-Mail Bitte bestätigen Sie mit Klick auf den in der E-Mail enthaltenen Link, dass Sie tatsächlich die Registrierung vorgenommen haben und Ihre E-Mail nicht von einem Fremden verwendet wurde.

Nach Ihrer Bestätigung können Sie sich mit Ihren Zugangsdaten bei meinWITTICH anmelden.

Falls Sie keine E-Mail erhalten sollten, so überprüfen Sie bitte Ihrem Spam-Ordner. Möglicherweise finden Sie dort die von uns zugesandte E-Mail.

#### **WITTICH Medien KG**

Geschäftsbereich WITTICHonline Rheinstraße 41 56203 Höhr-Grenzhausen

vertreten durch: **Peter Menne** 

Kontakt:

Telefon: +49 (0) 2624/911-0 Telefax: +49 (0) 2624/911-125 E-Mail: wittichonline(at)wittich.de じ

Sie erhalten nun eine Bestätigungsmail vom Verlag selbst und müssen den darin enthaltenen Bestätigungslink anklicken.

Falls Sie keine E-Mail erhalten sollten, überprüfen Sie bitte Ihrem Spam- bzw. Junk-Ordner. Möglicherweise finden Sie dort die E-Mail des Verlages.

> □ noreply@wittich.de 10:10 Uhr  $\hat{w}$ • Ihr Account bei Wittich.de

Inhalt der E-Mail (Link aus Datenschutzgründen verfremdet):

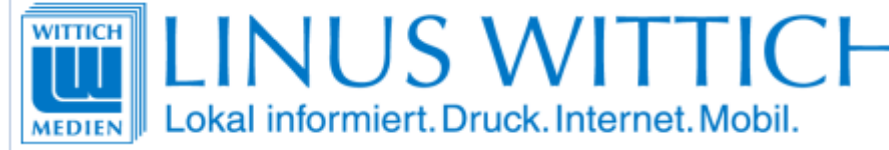

# Sehr geehrte Damen und Herren,

vielen Dank für Ihre Registrierung bei meinWITTICH. Bitte bestätigen Sie mit Klick auf den nachfolgenden Link, dass Sie tatsächlich die Registrierung vorgenommen haben und Ihre E-Mail nicht von einem Fremden verwendet wurde:

https://meinwittich.wittich.de/user/verifyAccount/?userid=72.11  $key=14:4:30.24$ 

Nach Ihrer Bestätigung können Sie sich mit Ihren Zugangsdaten bei meinWITTICH anmelden.

Mit freundlichen Grüßen Ihr meinWITTICH-Team

**WITTICH Medien KG** 

Cocch5ftchoroich WITTICHonline

# **4.) Überprüfung Ihrer Daten und Abschluss**

Nach Klick auf den Bestätigungslink der E-Mail öffnet sich folgendes Fenster

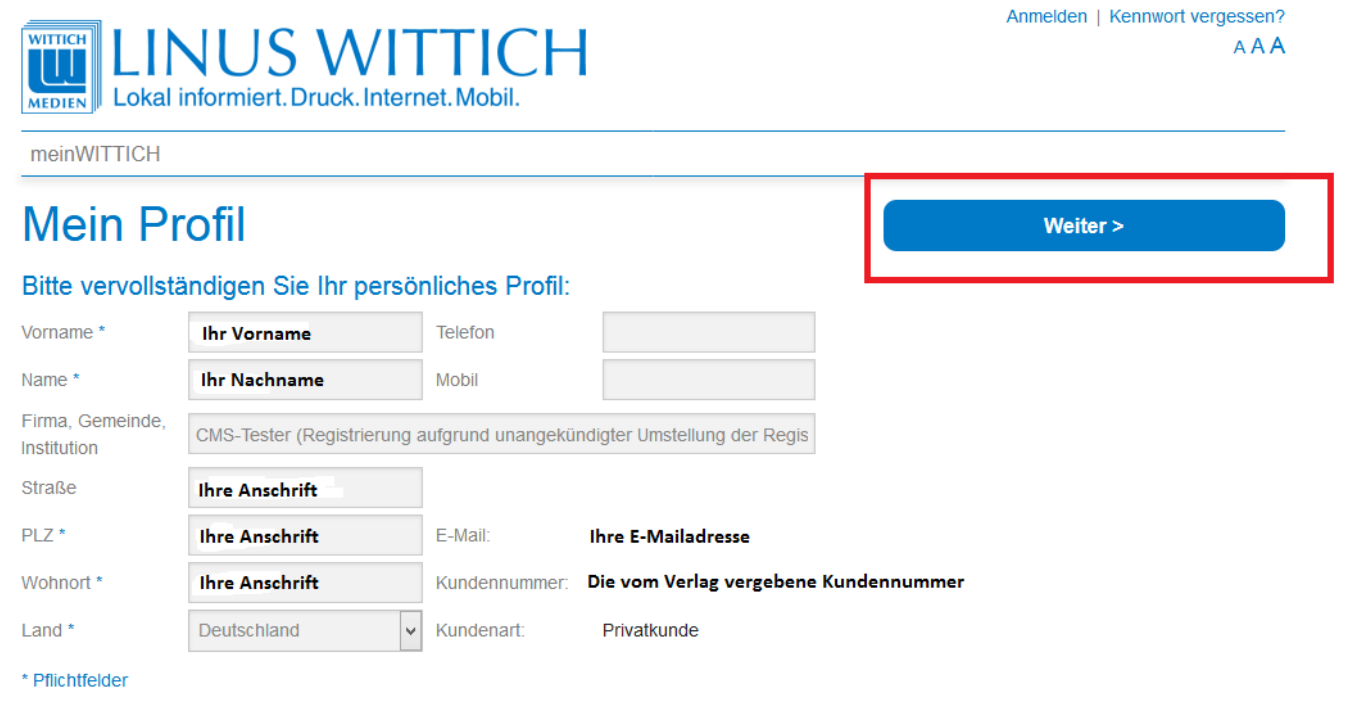

Klicken Sie bitte jetzt auf "Weiter"

Sie haben Ihr Benutzerkonto erfolgreich angelegt und müssen sich im nächsten Schritt noch für unser Mitteilungsblatt registrieren.

 $\overline{N}$ 

#### **5.) Auswahl des Mitteilungsblattes**

In der folgenden Übersicht klicken Sie bitte auf "Artikel für Zeitung schreiben"

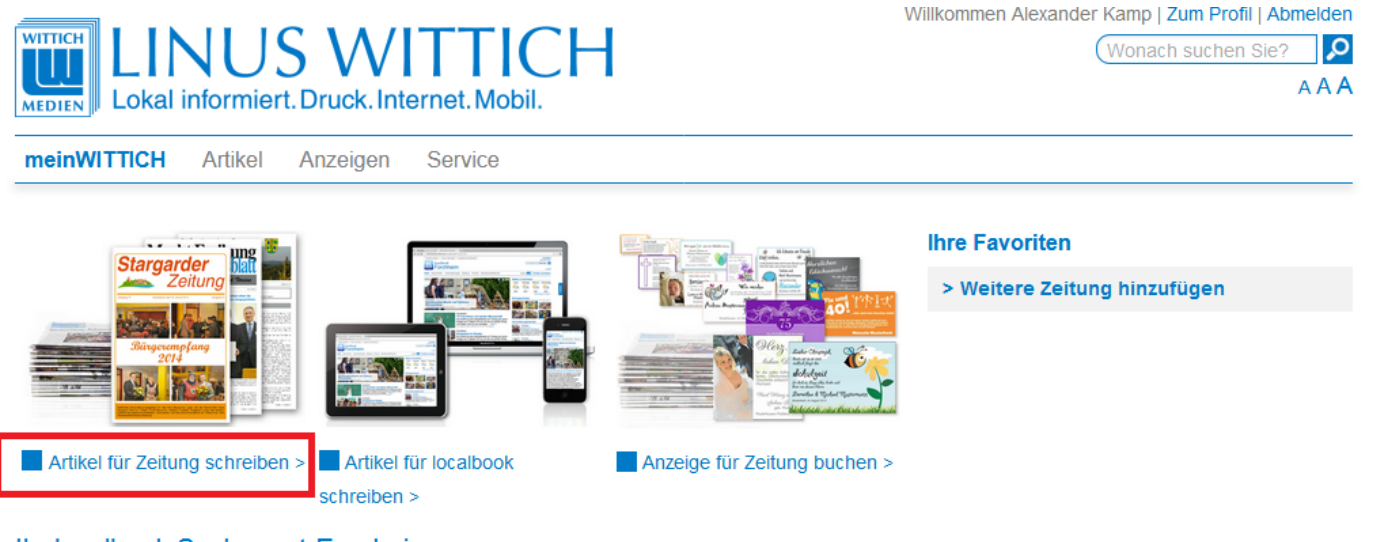

#### Ihr localbook Suchagent-Ergebnis

Sie haben Ihren localbook Suchagent noch nicht eingerichtet oder es gab kein Suchergebnis. Suchagent einrichten >

#### Ihr Mitteilungsblatt Suchagent-Ergebnis

Sie haben Ihren Mitteilungsblatt Suchagent noch nicht eingerichtet oder es gab kein Suchergebnis. Suchagent einrichten >

# Es erscheint folgende Maske

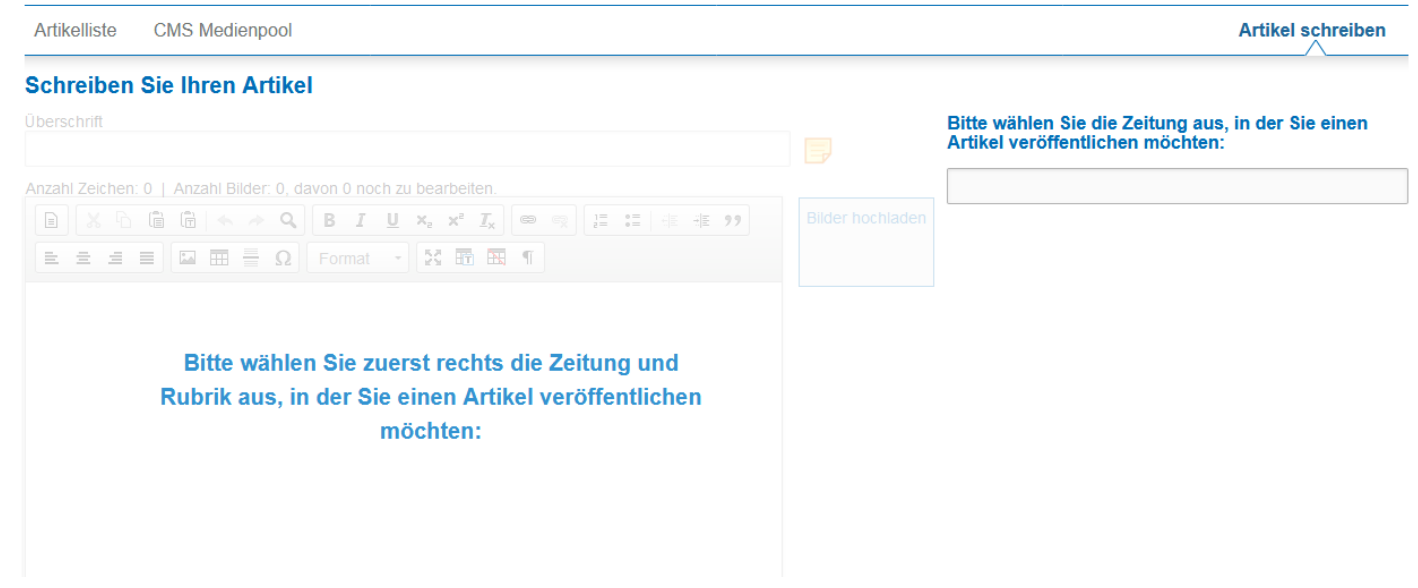

Beginnen Sie in der rechten Textzeile bitte mit der Eingabe des Wortes "**Dierdorf"**. Es erscheint bereits während der Eingabe eine Auswahl. Klicken Sie hier bitte auf "**Mitteilungsblatt der Verbandsgemeinde Dierdorf**".

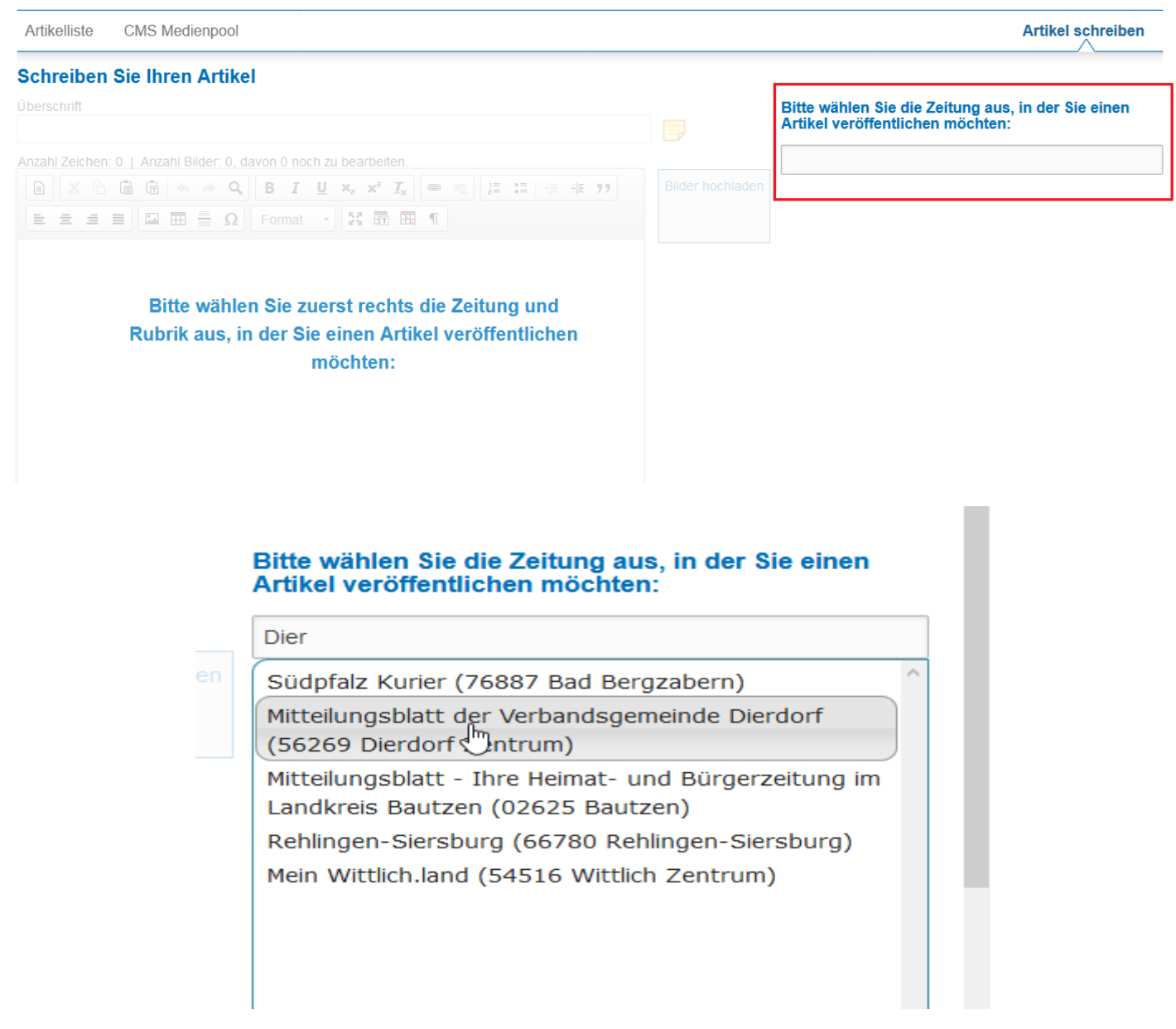

### **6.) Auswahl der Rubrik**

Wählen Sie nun eine Rubrik aus, für die Sie einen Artikel schreiben möchten.

Öffnen Sie hierzu unter "Für welche Rubrik möchten Sie schreiben" eine Liste mit den zur Verfügung stehenden Rubriken indem Sie auf den kleinen Pfeil rechts neben dem Text "bitte **auswählen**" klicken.

Wählen Sie die gewünschte Rubrik aus indem Sie einfach darauf klicken.

Sollten Sie weitere Rubriken benötigen, können Sie diese nach Abschluss der Registrierung und erfolgter Freischaltung beantragen.

Beachten Sie hierfür bitte **[Punkt C](#page-12-0)** !

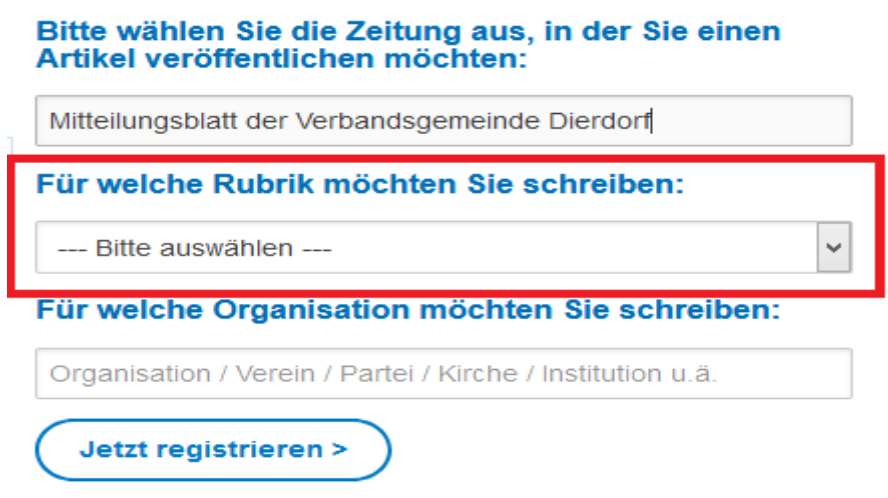

**7.) Angabe von Organisation / Verein etc.**

Sofern noch nicht bei der Erstellung Ihres Benutzerkontos angegeben, geben Sie Im Feld "Für welche **Organisation möchten Sie schreiben**" bitten den Namen Ihres Vereines / Ihrer Kirche etc. ein und betätigen Sie die Tabulator-Taste Ihrer Tastatur.

Bitte verwenden Sie nicht die üblichen Abkürzungen.

Klicken Sie anschließend auf "Jetzt registrieren"

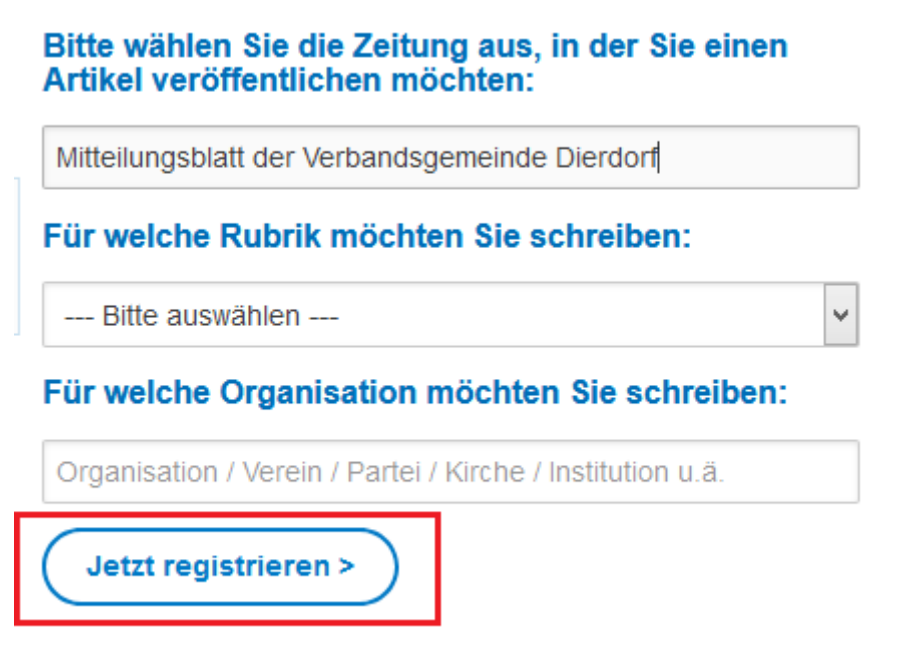

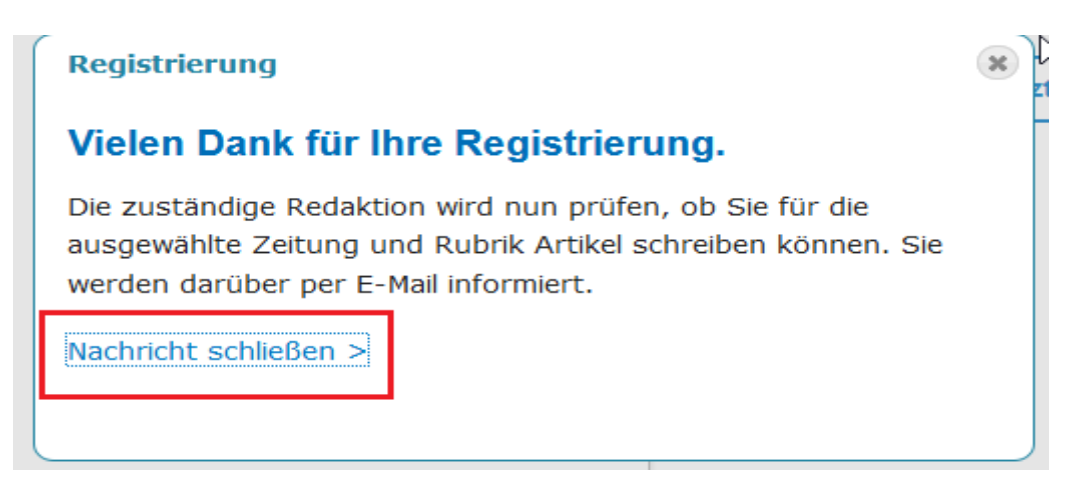

## Nach Klick auf "**Nachricht schließen**" kehren Sie zur allgemeinen Übersicht zurück

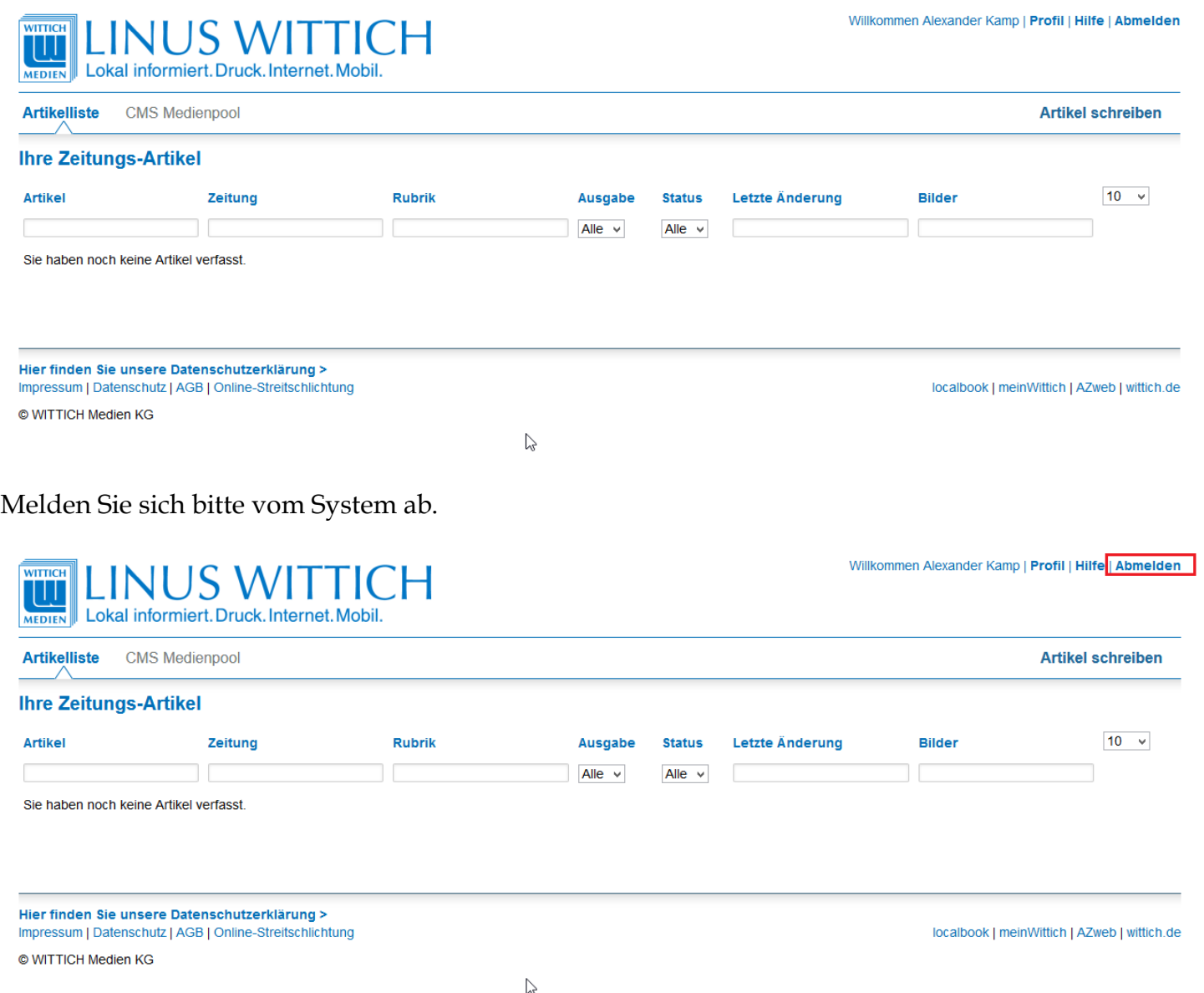

Damit wäre die Registrierung **abgeschlossen**.

#### **9.) Freischaltung durch die Verbandsgemeinde**

Sie erhalten vom System eine automatisch generierte Bestätigung per Mail und Ihr Antrag wird an uns weitergeleitet.

Sobald Ihre Registrierung von uns freigegeben wurde, erhalten Sie eine Bestätigung per Mail von uns und können sich danach sofort im System anmelden und Beiträge einstellen.

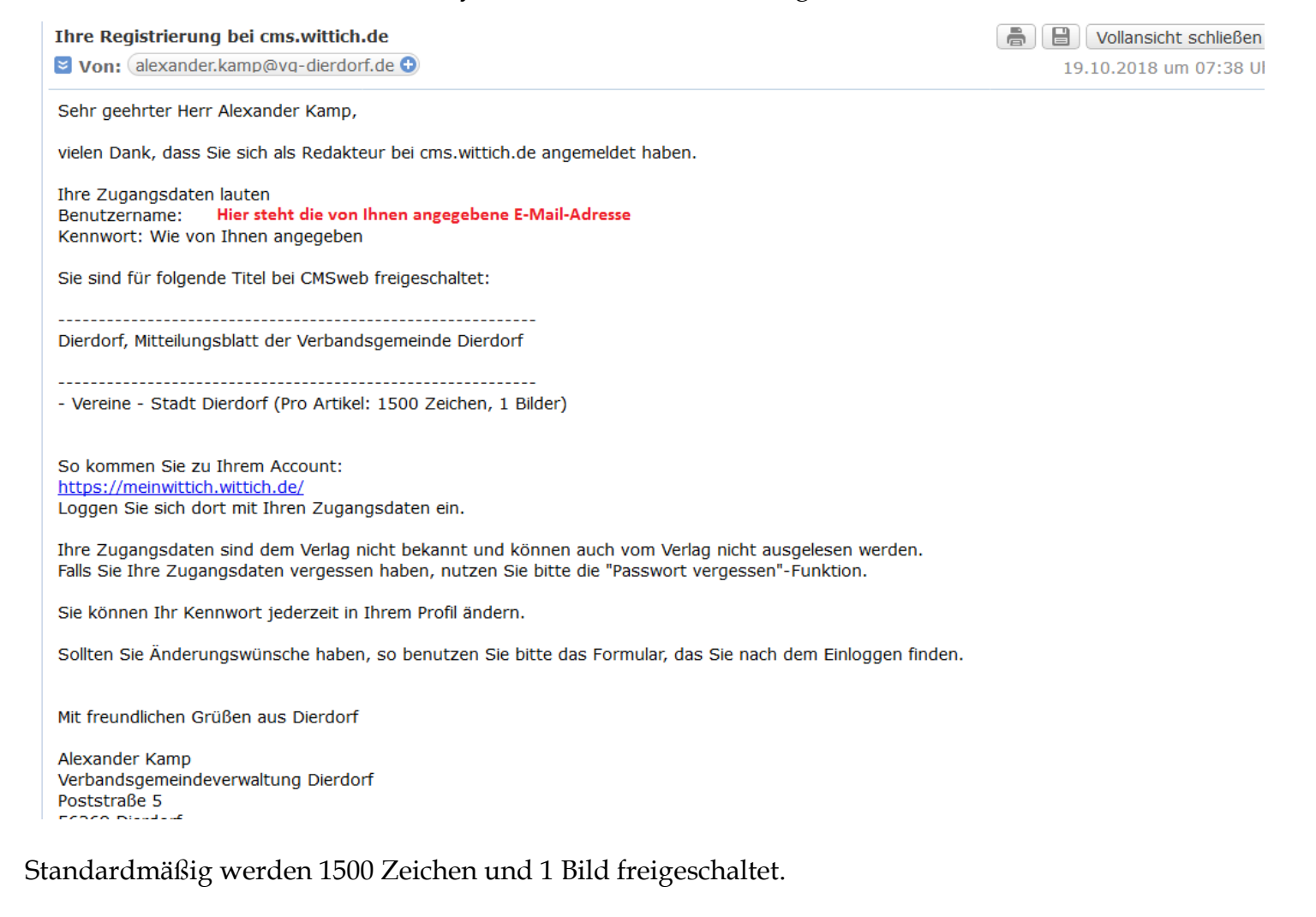

Wir haben Ihnen für das Erstellen eines Artikels ebenfalls eine ausführliche Schritt-für-SchrittAnleitung auf unserer Homepage, [www.vg-dierdorf.de](http://www.vg-dierdorf.de/vg_dierdorf/Aktuelles/Mitteilungsblatt%20der%20Verbandsgemeinde%20Dierdorf/Anleitungen,Hinweise%20und%20Tipps/) bereitgestellt.

### <span id="page-9-0"></span>**B) Newsletter**

Diese Newsletter werden von uns erzeugt und versendet und dienen ausschließlich der Mitteilung von Redaktionsschlussvorverlegungen sowie von Informationen zu Bedienung des Systems. **Es erfolgt keine Werbung durch den Verlag!**

#### 1.) Aufruf "Mein Profil"

Die Einstellung zum Erhalt des Newsletters erfolgt nach der Anmeldung über den Menüpunkt "**Profil**".

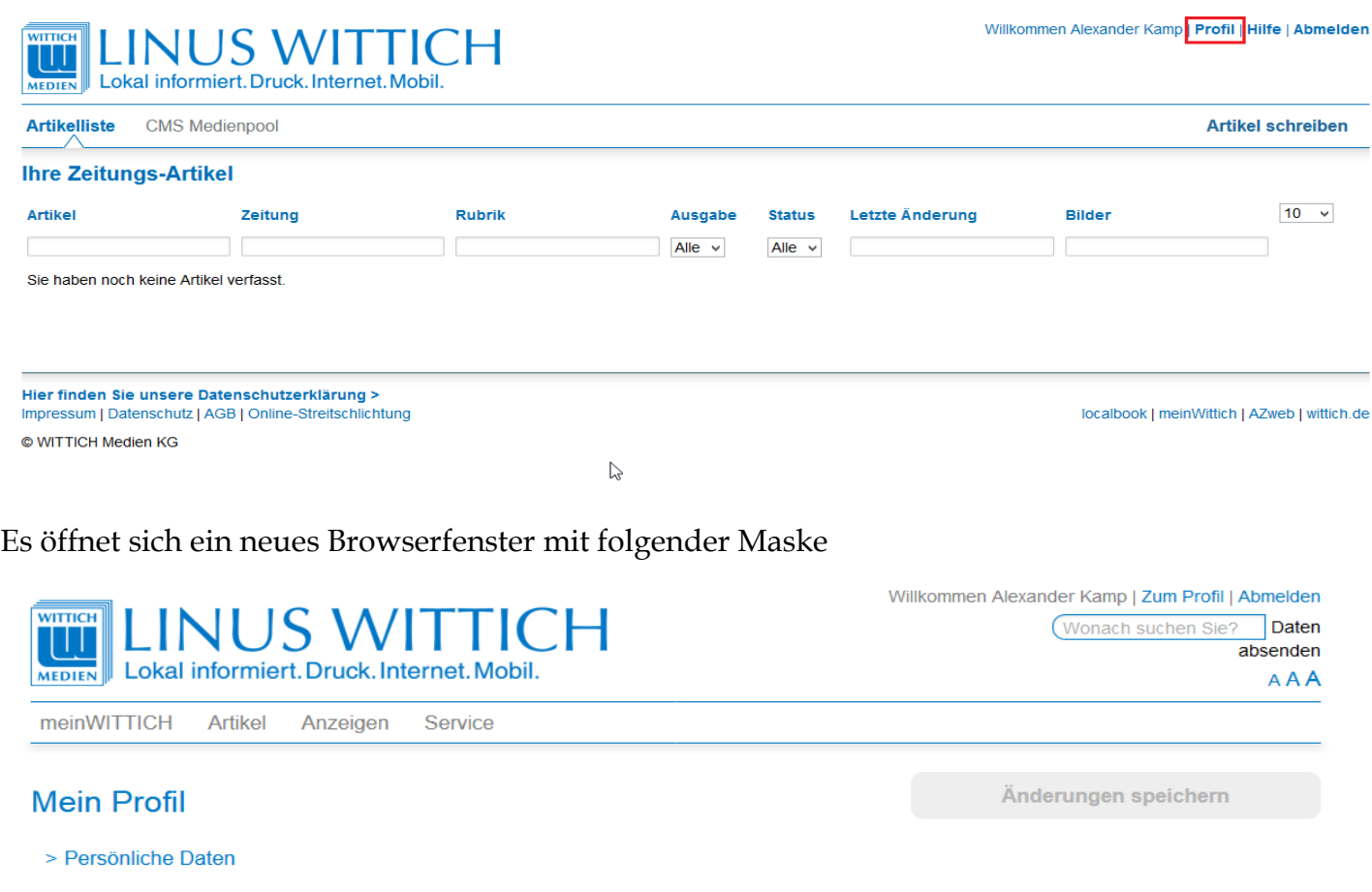

- > Einstellungen für localbook & Zeitungen
- > Einstellungen Newsletter
- > Profil deaktivieren

#### **2.) Newslettereinstellungen** Klicken Sie nun auf "Einstellungen Newsletter"

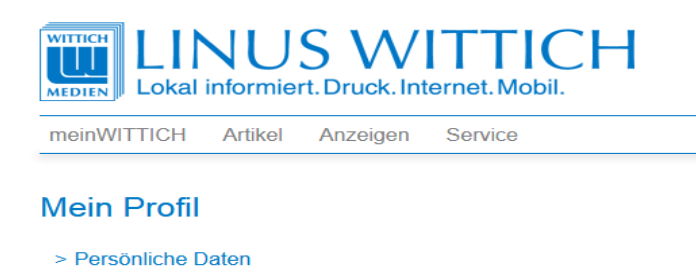

> Einstellungen für localbook & Zeitungen

> Einstellungen Newsletter

> Profil deaktivieren

Willkommen Alexander Kamp | Zum Profil | Abmelden  $\sqcap$  Daten (Wonach suchen Sie? absenden **AAA** 

Änderungen speichern

### Es werden nun mehrere Einträge aufgeklappt. Klicken Sie bitte auf "Newsletterempfang".

### **Mein Profil**

- > Persönliche Daten
- > Einstellungen für localbook & Zeitungen

#### v Einstellungen Newsletter

- > Newsletterempfang
- > localbook-Suchagent
- > Amts- und Mitteilungsblätter Suchagent
- > Suchagent-Newsletter
- > Profil deaktivieren

Klicken Sie bitte nun direkt das Kästchen links neben "Newsletter von LINUS WITTICH empfangen" an.

#### **Mein Profil**

- > Persönliche Daten
- 
- > Einstellungen für localbook & Zeitungen
- v Einstellungen Newsletter

#### v Newsletterempfang

□ Newsletter von LINUS WITTICH empfangen

Nur in dringenden Fällen informieren wir Sie mit unserem Newsletter z.B. vorab über geplante Wartungsarbeiten am System, Neuerungen auf unseren Online Anwendungen etc. Kein Spam, sondern nützliche Infos für Sie. Den Newsletterempfang können Sie hier jederzeit an dieser Stelle und unter jedem empfangenen Newsletter widerrufen.

> localbook-Suchagent

> Amts- und Mitteilungsblätter Suchagent

Hierdurch wird das Kästchen mit einem Haken versehen und die Schaltfläche "Änderungen speichern" leuchtet blau und kann angeklickt werden.

#### **Mein Profil**

- > Persönliche Daten
- > Einstellungen für localbook & Zeitungen
- v Einstellungen Newsletter

#### v Newsletterempfang

Newsletter von LINUS WITTICH empfangen

Nur in dringenden Fällen informieren wir Sie mit unserem Newsletter z.B. vorab über geplante Wartungsarbeiten am System, Neuerungen auf unseren Online Anwendungen etc. Kein Spam<br>sondern nützliche Infos für Sie. Den Newsletterempfang können Sie hier jederzeit an dieser Stelle und unter jedem empfangenen Newsletter widerrufen.

- > localbook-Suchagent
- > Amts- und Mitteilungsblätter Suchagent
- > Suchagent-Newsletter

Änderungen speichern

Änderungen speichern

Änderungen speichern

#### Nach Klick auf "Änderungen speichern" erscheint folgende Bestätigung.

## **Mein Profil**

- > Persönliche Daten
- > Einstellungen für localbook & Zeitungen

#### v Einstellungen Newsletter

#### v Newsletterempfang

Newsletter von LINUS WITTICH empfangen

Nur in dringenden Fällen informieren wir Sie mit unserem Newsletter z.B. vorab über geplante Varfungsarbeiten am System, Neuerungen auf unseren Online Anwendungen etc. Kein Spam,<br>sondern nützliche Infos für Sie. Den Newsletterempfang können Sie hier jederzeit an dieser Stelle und unter jedem empfangenen Newsletter widerrufen.

- > localbook-Suchagent
- > Amts- und Mitteilungsblätter Suchagent
- > Suchagent-Newsletter

#### okal informiert. Druck. Internet. Mobil.

# **CH** Einstellungen gespeichert Ihre Einstellungen wurden erfolgreich übernommen. οfi Weiter > che ingen für localbook & Zeitungen

Bestätigen Sie diese Meldung durch Klick auf "Weiter >" und Sie sind wieder in der Profilübersicht.

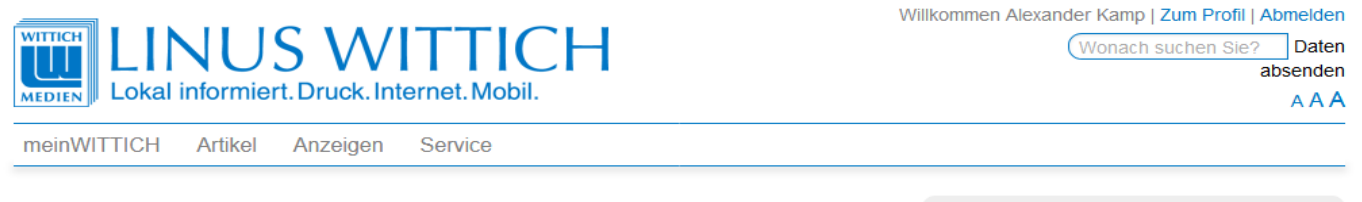

#### **Mein Profil**

- > Persönliche Daten
- > Einstellungen für localbook & Zeitungen
- > Einstellungen Newsletter
- > Profil deaktivieren

#### Sie haben sich nun erfolgreich für den Newsletter angemeldet.

Auf diese Weise können Sie jederzeit den Empfang des Newsletters auch wieder deaktivieren. Schließen Sie dieses Fenster / diesen Tab bitte ohne sich abzumelden. Falls Sie anschließend keinen Artikel schreiben möchten, melden Sie sich bitte vom System ab und schließen dann die betroffenen Fenster / Tabs.

Änderungen speichern

Änderungen speichern

# <span id="page-12-0"></span>**C) Beantragung weiterer Rubriken**

Beachten Sie bitte, dass Sie erst nach erfolgreicher Erstellung Ihres Benutzerkontos und Registrierung für unser Mitteilungsblatt sowie anschließender Freischaltung durch uns, diesen Punkt auswählen können.

Öffnen Sie Ihren Browser und gehen Sie auf: **[cmsweb.wittich.de](https://cmsweb.wittich.de/)**

Klicken Sie auf "Anmelden" (Ziffer 1) und geben Sie dann Ihre E-Mail-Adresse aus der Registrierung und Ihr selbst gewähltes Kennwort ein.

Bestätigen Sie Ihre Eingabe mit Klick auf "Anmelden" (Ziffer 2).

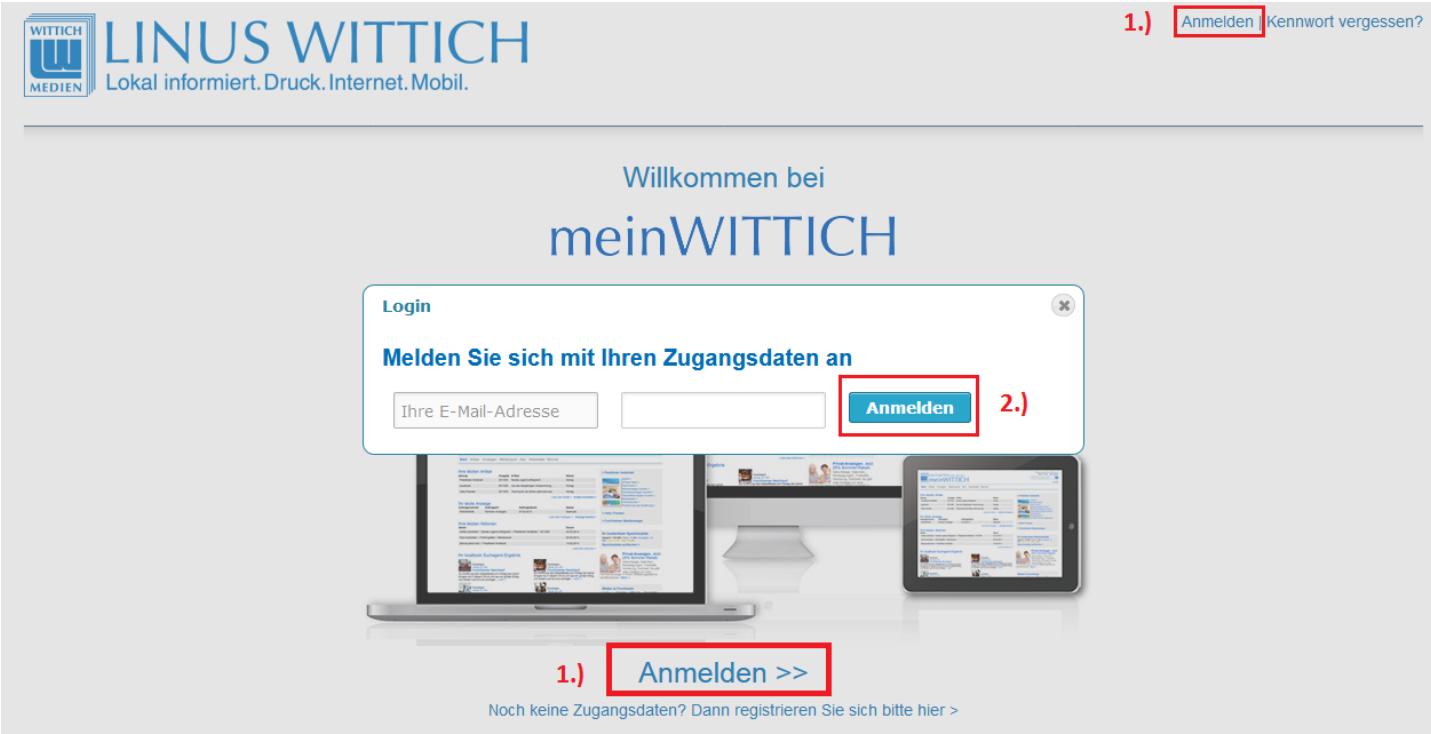

## Sie sind nun in der allgemeinen Übersicht. Klicken Sie bitte auf "Artikel schreiben".

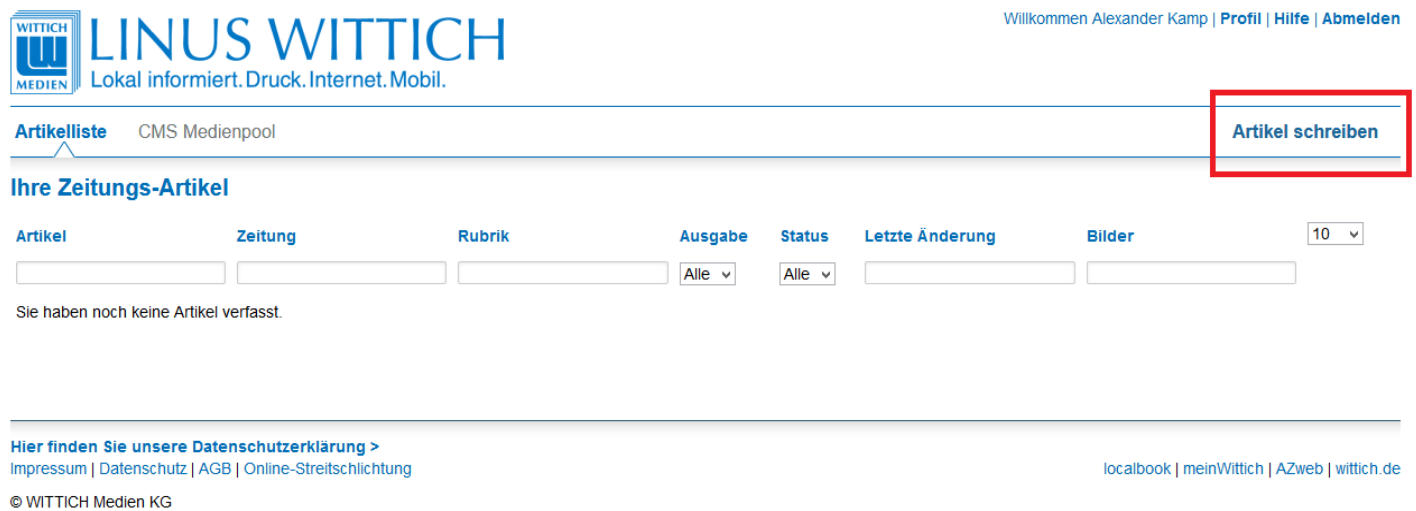

Die folgende Übersicht wird in der "**Anleitung 2 - Artikel schreiben**" ausführlich erläutert. Im vorliegenden Fall benötigen Sie für die Beantragung weiterer Rubriken nur den Punkt "**Sie möchten sich für eine weitere Rubrik in diesem Titel registrieren >**". Klicken Sie diesen bitte an.

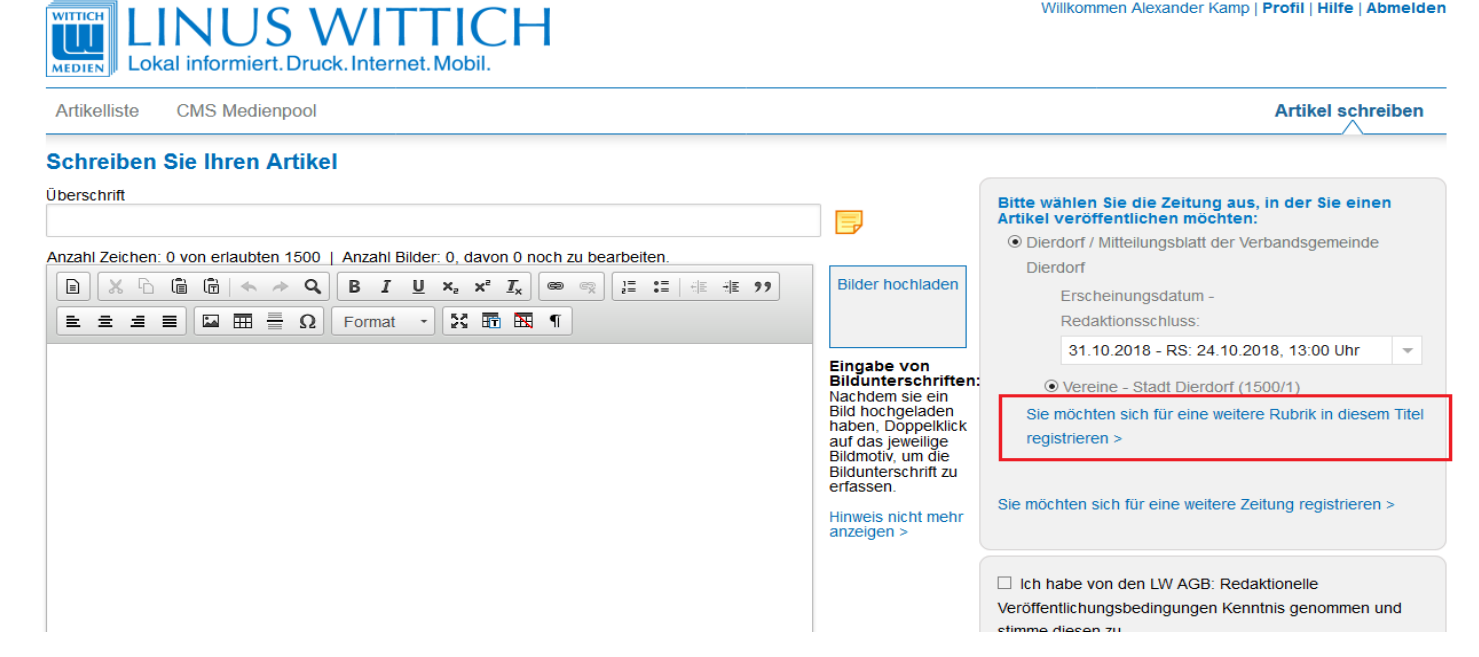

Öffnen Sie die Auswahl durch Klick auf den Pfeil rechts neben "Bitte auswählen".

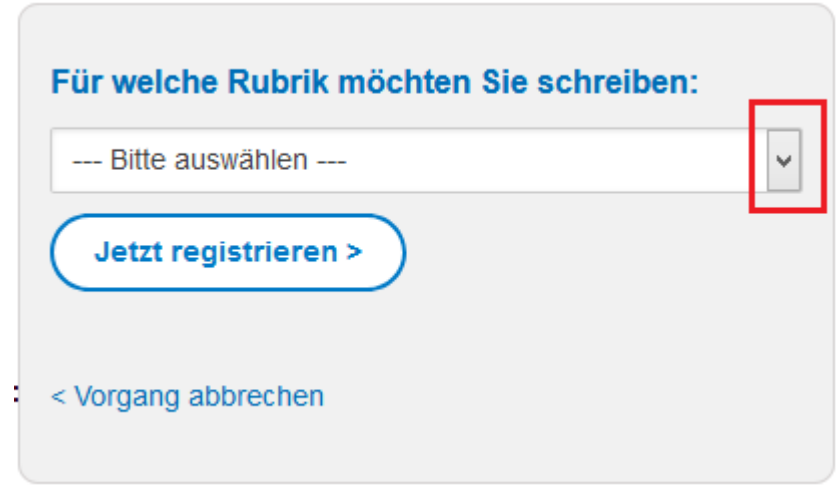

Wählen Sie nun durch einen Klick die Rubrik aus für die Sie sich registrieren möchten.

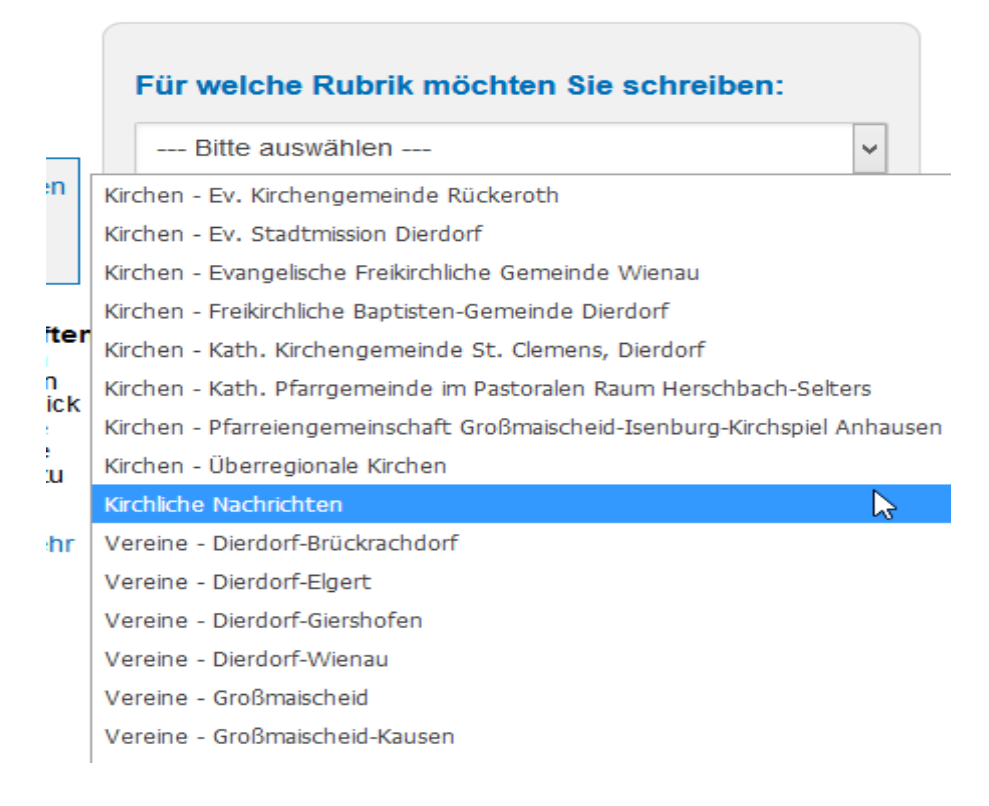

Nach getroffener Auswahl, klicken Sie auf **"Jetzt registrieren".**

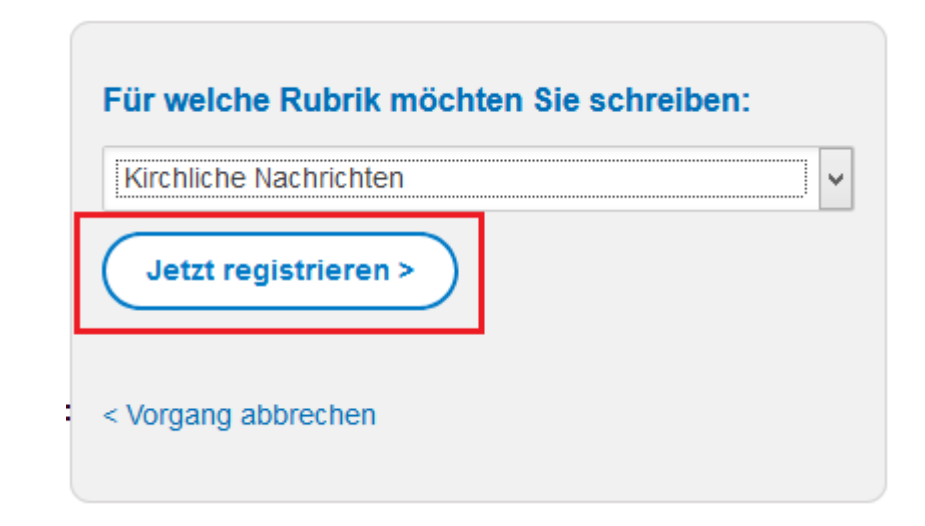

Verlassen Sie bitte die Bestätigung der Registrierung mit Klick auf "Nachricht schließen".

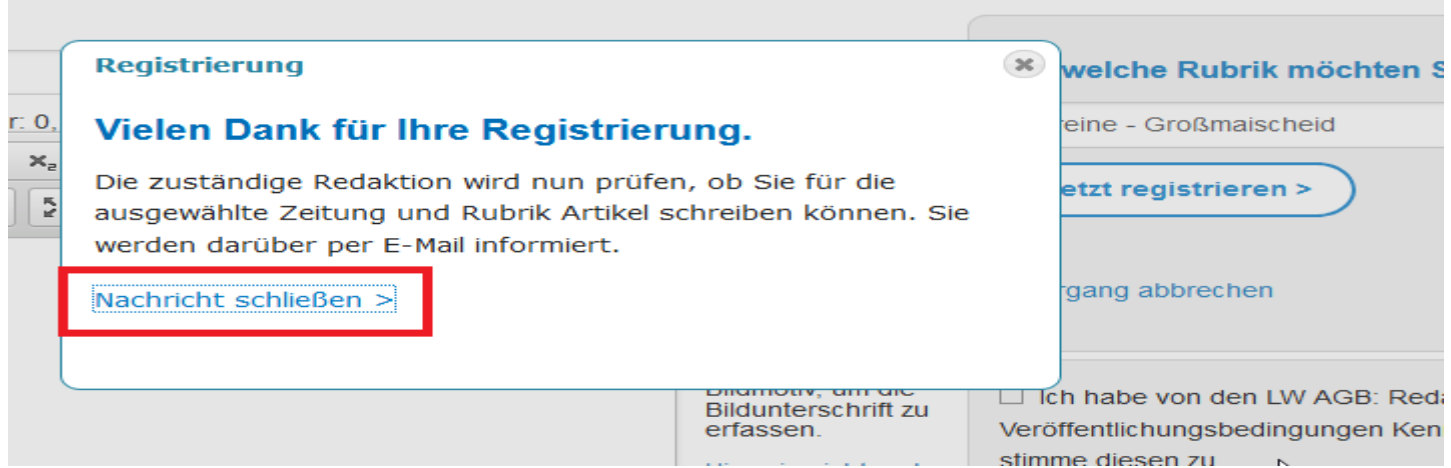

Sie wechseln anschließend automatisch wieder in die allgemeine Übersicht.

Sofern Sie mehrere Rubriken benötigen, müssen Sie jede weitere einzeln auf diese Weise registrieren. Üblicherweise werden in den wenigsten Fällen mehr als insgesamt 2 Rubriken beantragt.

#### Sie erhalten nur nach erfolgter Freigabe eine Bestätigung per Mail.

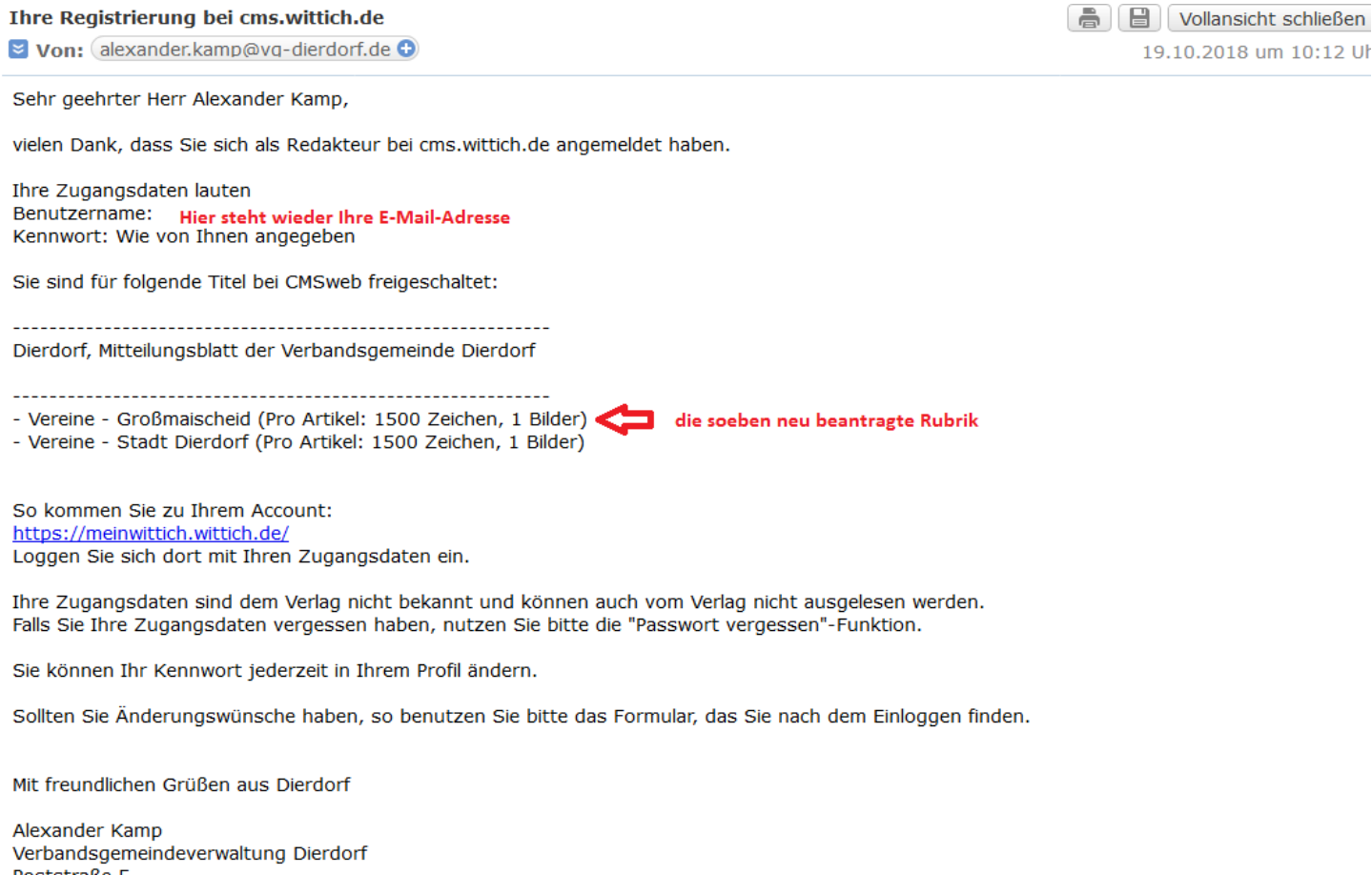

Um Artikel für die neue Rubrik schreiben zu können, müssen Sie sich vom System ab- und wieder anmelden.

19.10.2018 um 10:12 Ul

Wenn Sie nun einen Artikel schreiben möchten, müssen Sie zuerst die entsprechende Rubrik auswählen.

Erst dann ist eine Texteingabe möglich.

Wir wünschen Ihnen viel Spaß und Erfolg beim Veröffentlichen Ihrer Beiträge und danken Ihnen, dass Sie durch diese Registrierung die Umstellung auf das neue System aktiv unterstützen.

56269 Dierdorf, 24.10.2018 Verbandsgemeindeverwaltung Dierdorf Im Auftrag Alexander Kamp

# <span id="page-16-0"></span>**Kontaktdaten**

Verbandsgemeindeverwaltung Dierdorf Poststraße 5 56269 Dierdorf Tel. (0 26 89) 291-0 Fax: (0 26 89) 291-18 web: [www.vg-dierdorf.de](http://www.vg-dierdorf.de/)

# **Beantragung höherer Anzahl Zeichen / techn. Ansprechpartner:**

Herr Alexander Kamp Tel. (0 26 89) 291-16 Fax: (0 26 89) 291-716 mail: [alexander.kamp@vg-dierdorf.de](mailto:alexander.kamp@vg-dierdorf.de)

© 2018 Verbandsgemeindeverwaltung Dierdorf